# **Site Layout**

The purpose of this tutorial is to demonstrate the major components of the application.

### Resources

1. You can find links to related sites in the upper left-hand corner.

Links: <u>DEA GIS Intranet</u> <u>GIS Access Portal</u> <u>How It's Made</u>

**2.** Click the help button to see frequently asked questions and other helpful resources.

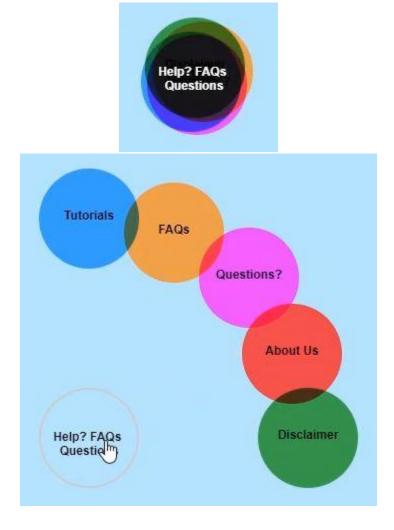

**3.** If you don't find an answer to your question in FAQs, then click "Questions?" to send us your question, or any other feedback you'd like to provide.

## Search

1. Search for a location using the search bar in the upper left-hand corner.

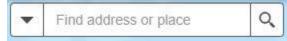

2. You can click the drop-down arrow to choose a locator.

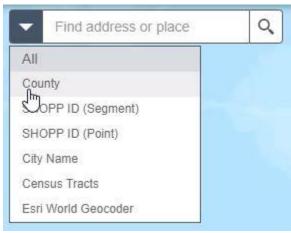

**3.** When you begin entering a place-name or a keyword, you see suggestions as you type.

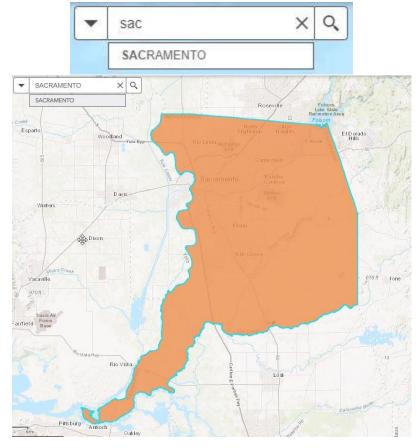

## **Map Controls**

1. Click and drag across the map to pan.

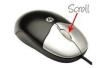

- 2. Zoom using the zoom buttons
- or the scroll wheel on your mouse
- **3.** Use the back arrow to return to the previous extent, and the forward arrow to go to the next extent.

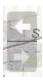

4. Use the home button to return to the default extent.

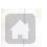

**5.** To get XY coordinates, click this button in the lower left-hand corner of the map, and then select a point on the map.

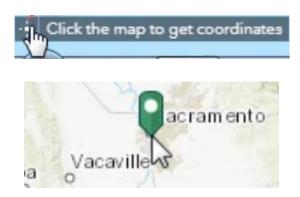

**6.** After you click a point, you can copy and paste the coordinates from the lower left-hand corner of the map.

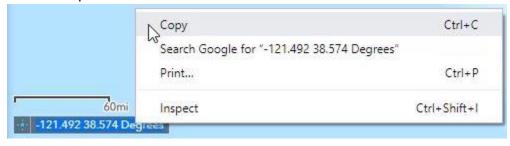

- 7. Click this button again to clear the marker from the map.
- **8.** The tools menu is in the upper right-hand corner. The tools' functionalities are demonstrated in their own tutorials.

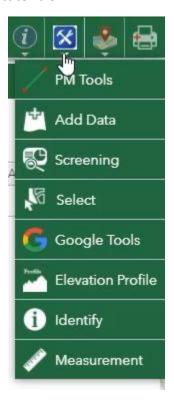

## **GIS Library**

1. The map layers are listed in the GIS Library panel on the right side.

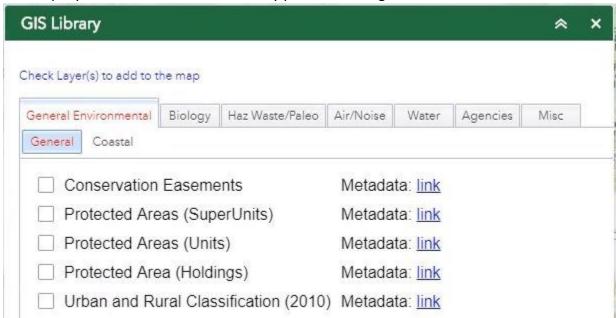

2. The map layers are categorized under subject areas.

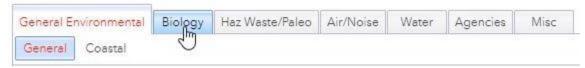

**3.** Each subject is divided into subsections.

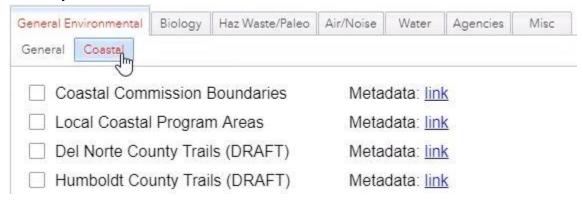

**4.** Check the box next a layer to activate it.

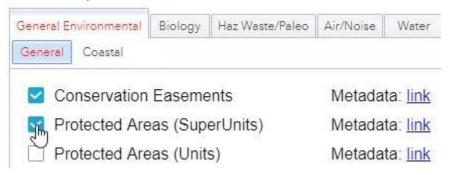

at the bottom of the map to open the attribute table. The attribute table displays features and their attributes in a tabular format for each active layer. The functionality of the attribute table is demonstrated in the attribute table tutorial.

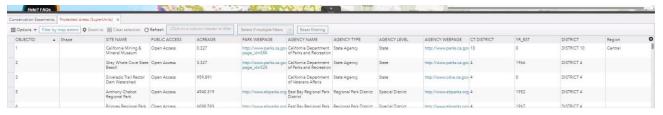

**6.** In the upper right-hand corner there is a link to a list of changes made to the application. Click on it to keep track of updates.

Last Update on 06/19/19 - Click here for details

You can view a description of the changes and when they occurred.

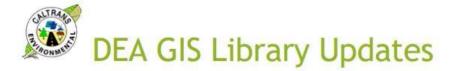

#### 06/19/19

- · Ventura County Trails (DRAFT) has been added
- · Humboldt County Trails (DRAFT) has been added
- · San Diego County Trails (DRAFT) has been added

#### 06/12/19

- · Sonoma County Trails (DRAFT) has been added
- · Marin County Trails (DRAFT) has been added

#### 06/07/19

· Screening Tool added under "Tools" group

#### 06/06/19

· CNDDB has been updated

#### 05/24/19

· Del Norte County Trails (DRAFT) has been added

#### 05/07/19

- Paleontology data is now found under the HazWaste/Paleo tab
- CNDDB has been updated
- · Santa Barbara County Trails (DRAFT) has been added

#### 04/24/19

- · Calfish Passage Assessment DB (PAD) has been updated
- · Fish & Wildlife Lands has been updated
- · Streams has been updated
- Cal Water Hydro Unit Codes (HUC 8) has been updated